#### **Title:** CATS Display Working Time **Processes : Sub-Processes :**

HRMS Training Documents

# CATS Display Working Time **CATS CATS CATS**

# **Change History**

Update the following table as necessary when this document is changed:

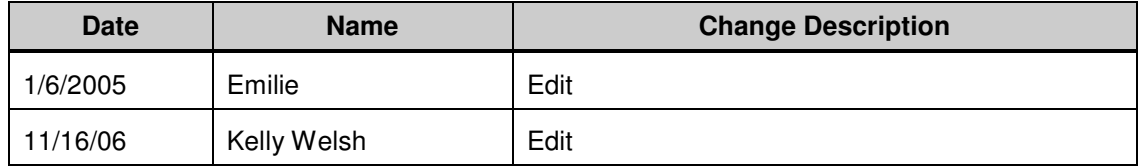

State of Washington HRMS

#### HRMS Training Documents

#### **Purpose**

Use this procedure to display all absence types and wage types that have been entered into Cross Application Time Sheet (CATS) for both hourly and salaried employees.

#### **Trigger**

Perform this procedure when auditing entries of Time Worked or Absences taken.

#### **Prerequisites**

- Employee must exist in the system employee.
- Employee must have hours entered in CATS

#### **Menu Path**

• Human Resources  $\rightarrow$  Time Management  $\rightarrow$  Time Sheet  $\rightarrow$  Information System  $\rightarrow$  Display Working Times

#### **Transaction Code**

**CATS\_DA** 

#### **Helpful Hints**

• None

### **Procedure**

**1.** You have started the transaction using the menu path or transaction code.- CA**TS\_DA**

# **Display Working Times**

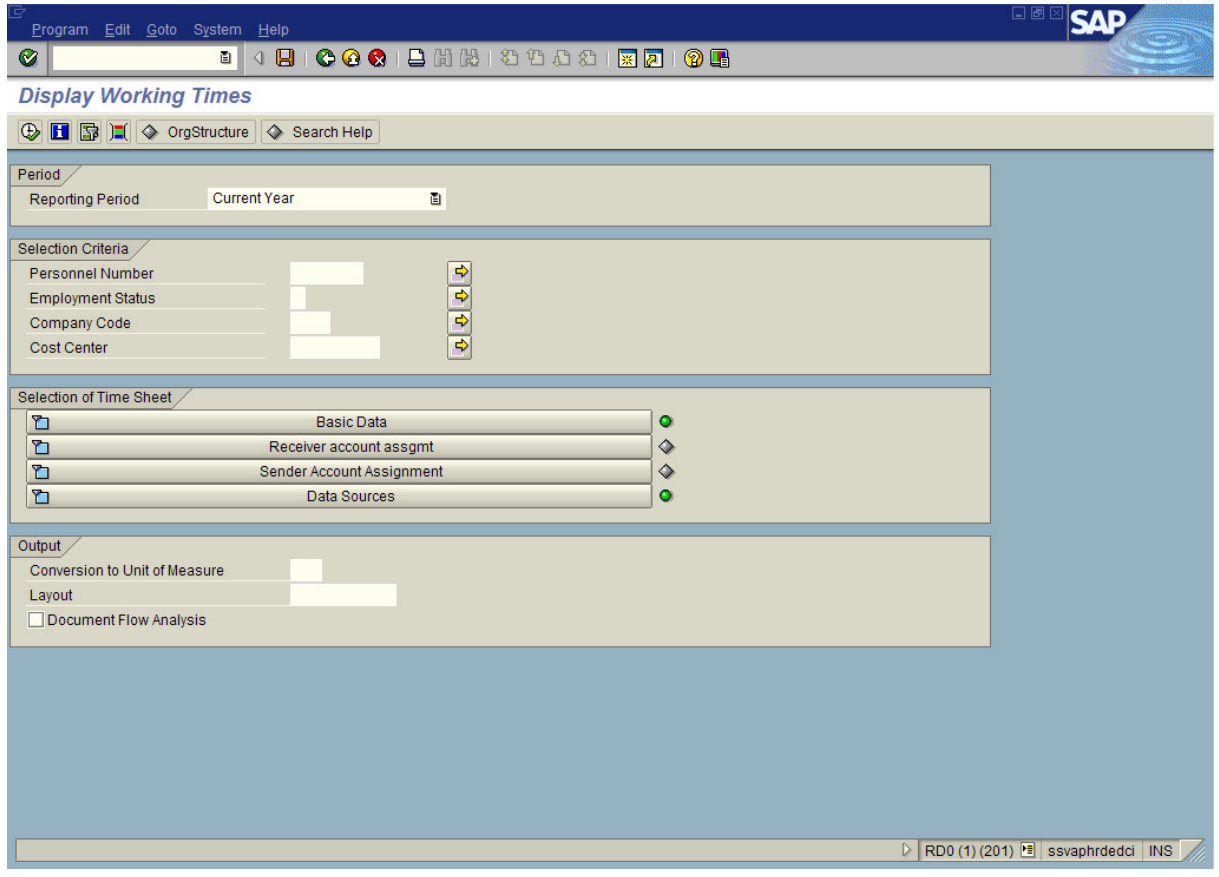

**2.** As required, complete/review the following fields:

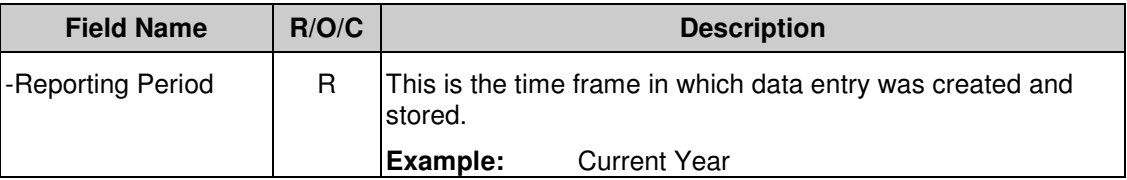

#### **Title:** CATS Display Working Time

## **Processes :**

**Sub-Processes :**

HRMS Training Documents

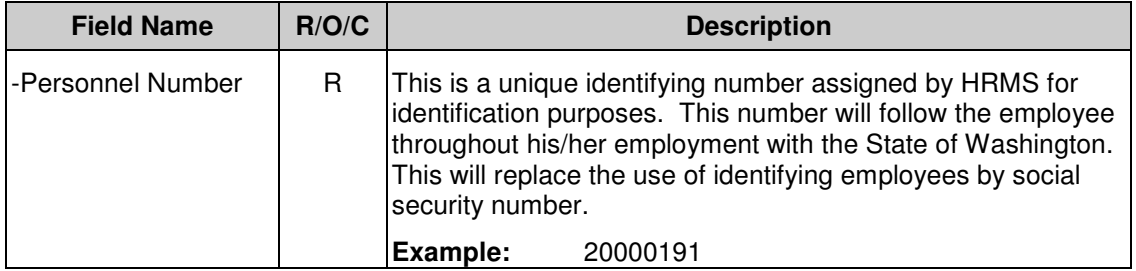

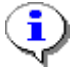

You can also search by employment status, company code, or cost center.

# **3.** Click  $\overline{\mathbb{Q}}$ .

i

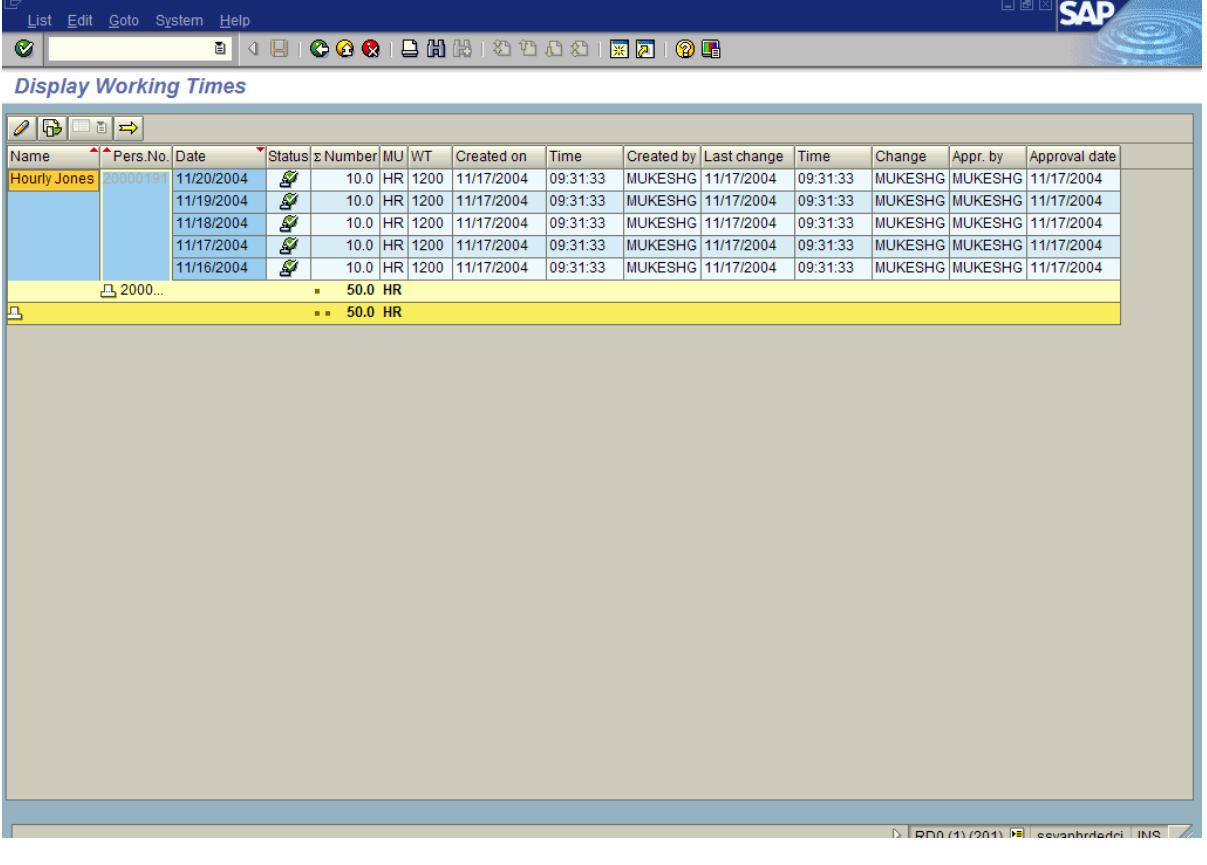

 The system displays the hours entered as well as who entered the hours, when the hours were entered, and who approved them.

**4.** Verify the information on the page, as needed.

State of Washington HRMS

HRMS Training Documents

# **5.** You have completed this transaction.

### **Result**

You have learned to display working times as a report function.

#### **Comments**

None.